Ingresa a la página web: **sitpreco.s2plus.transparencia.gob.bo** con tu usuario y contraseña de Ciudadanía Digital. **https://www.gob.bo/ciudadania**

Ahora DENUNCIAR **HECHOS DE CORRUPCIÓN ante** el Viceministerio de Transparencia Institucional y Lucha Contra la Corrupción es muy FÁCIL. solo sique estos pasos:

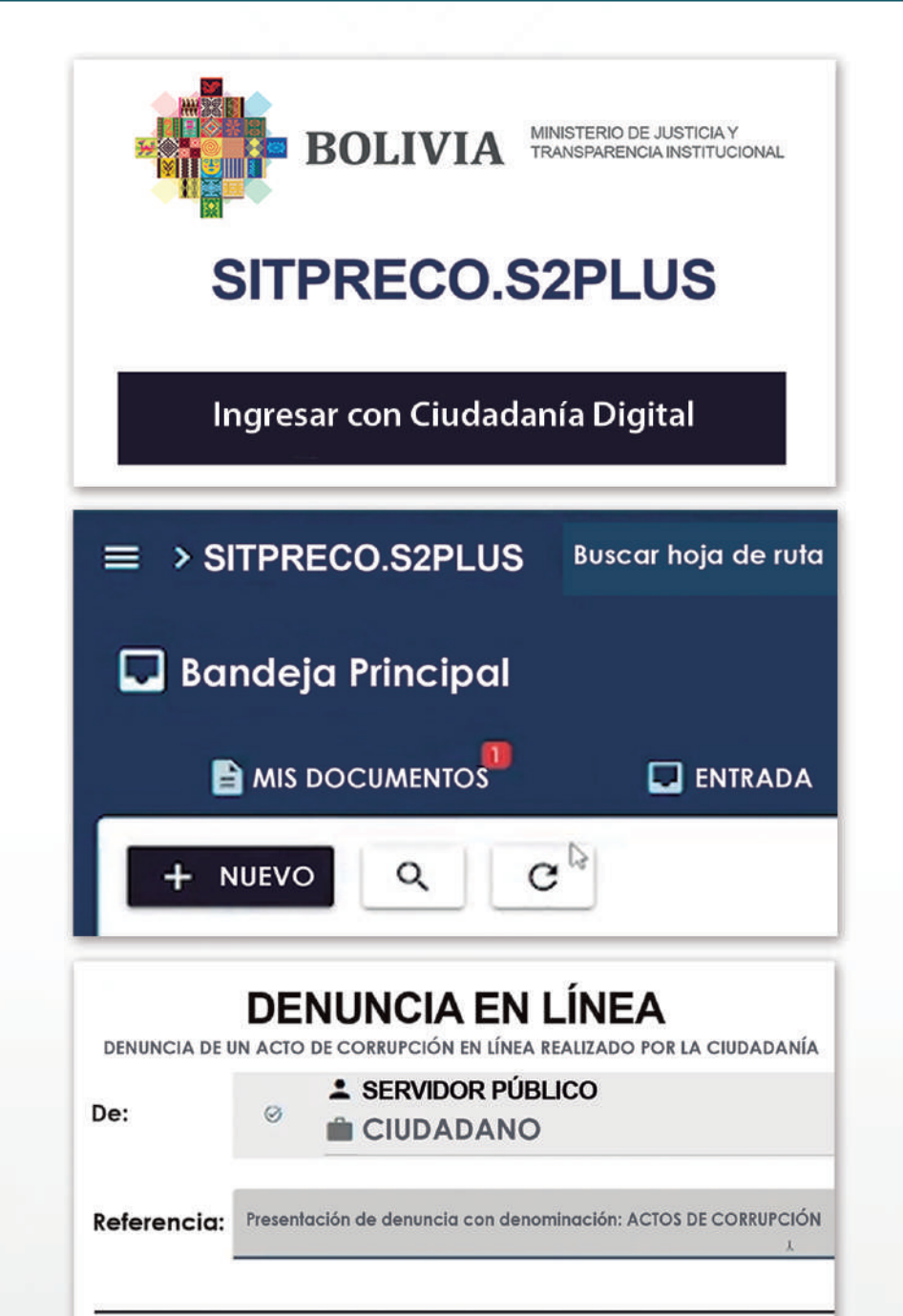

### **PASO 1**

Haz clic en tu bandeja principal y encontrarás la sección de **Mis Documentos**, haz clic en el botón **Nuevo**, para registrar una nueva denuncia.

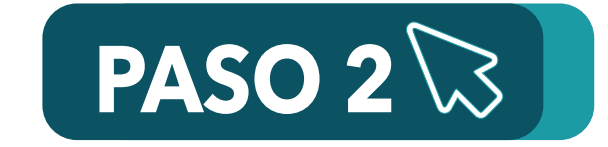

Encontrarás el formulario de denuncia **en formato PDF** con todos los datos que se fueron registrando.

# **PASO 7**

Con tu **Ciudadanía Digital**, en el buzón de entrada podrás hacer seguimiento de tu denuncia.

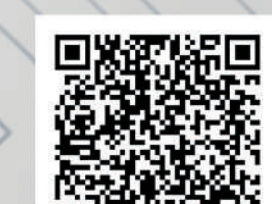

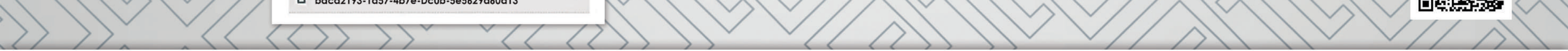

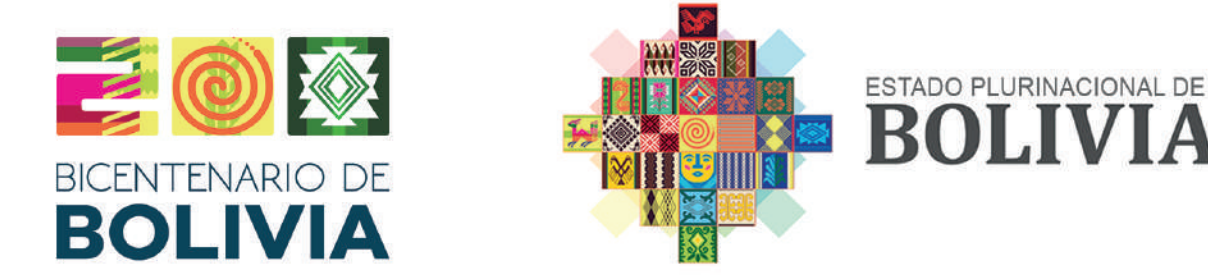

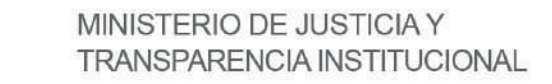

#### VICEMINISTERIO DE TRANSPARENCIA INSTITUCIONAL Y LUCHA CONTRA LA CORRUPCION

### **PASO 8**

Encontrarás el **Formulario de Denuncia**, donde podrás ingresar la referencia, entidad o empresa pública donde ocurrió el supuesto acto de corrupción. Recuerda que se puede reservar tu identidad.

Entidad del posible acto de corrupción  $\equiv$  Agregar Número de Documento Fecha de Nacimiento **CÉDULA DE IDENTIDAD** 06/11/1997 \* Nombres **Apellidos SERVIDOR PÚBLICO SERVIDOR PÚBLICO** \* Enfidad **MINISTERIO DE** 

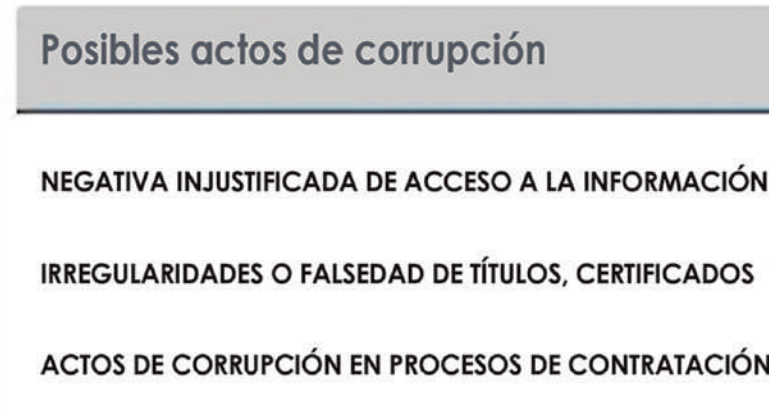

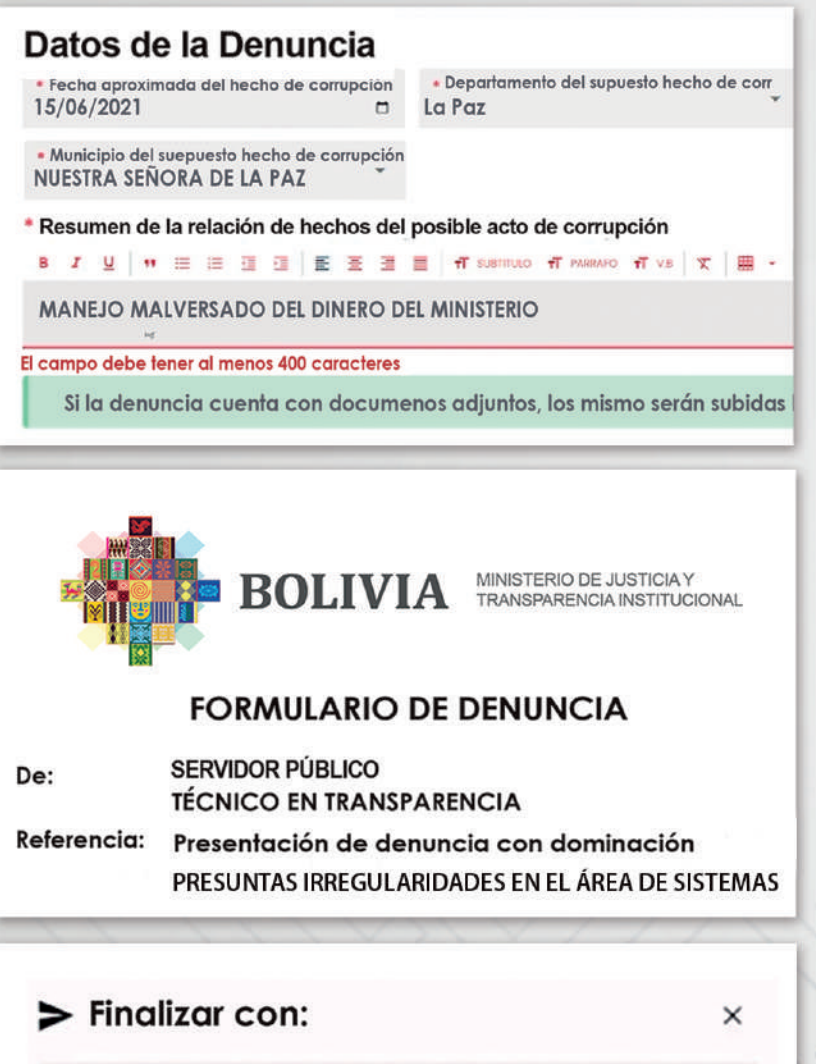

ieleccione un paso Elaboración de informe de apertura

DERIVAR DOCUMENTO

baca2193-1a57-4b7e-Dc0b-5e5629a60d13

 $\star$ 

## **PASO 3**

**Registra al denunciado(a)** señalando el nombre y la entidad donde ocurrió el supuesto acto de corrupción.

### **PASO 4**

**Registra** en el menú desplegable el posible acto de corrupción.

# **PASO 6**

**Registra** todos los datos de la denuncia, como ser **fecha, departamento y municipio**, además describe el supuesto hecho de posible acto de corrupción y guárdalo.

# **PASO 5**